## AiM Infotech

Inductive Contrinex car speed sensor – Configuration with Race Studio 3

## Release 1.00

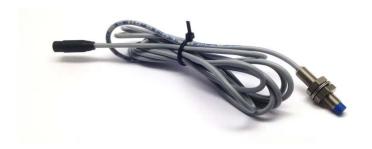

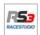

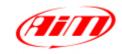

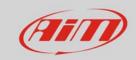

1

## Introduction

This datasheet explains how to configure inductive Contrinex car speed sensor using AiM Race Studio 3 software.

2

## Setup with Race Studio 3

To load the car speed sensor in AiM logger configuration run the software and select the configuration you are going to load it on (in the example MXL2 03).

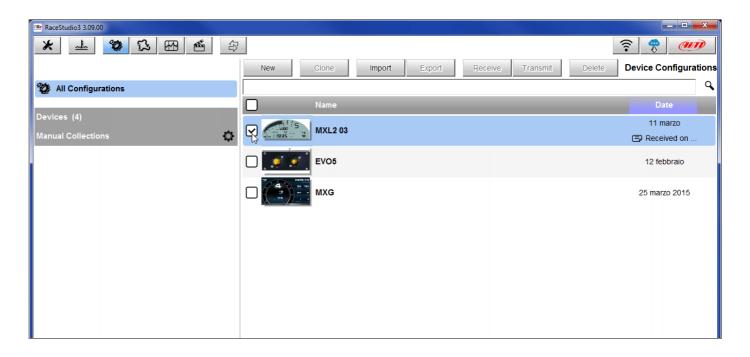

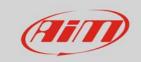

The software enters "Channels" layer.

- Select the speed channel where to set the sensor in the example Speed2 (1) and fill in the panel
  that shows up
- Select "Speed" function and choose:
  - o Vehicle Speed, fill in the panel and press "Save" or
  - Wheel Speed(2)

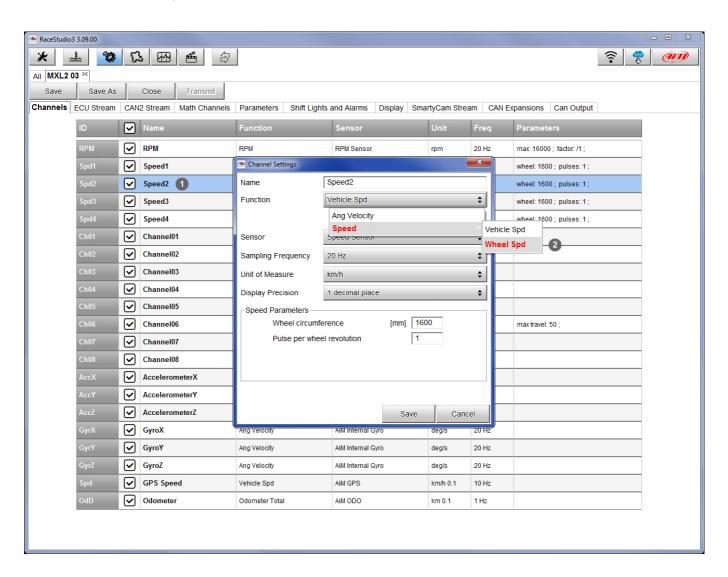

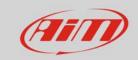

In this second case a "position" option appears:

- click it and choose the panel below shows up:
- select the wheel
- press "Save"
- press "Save" again

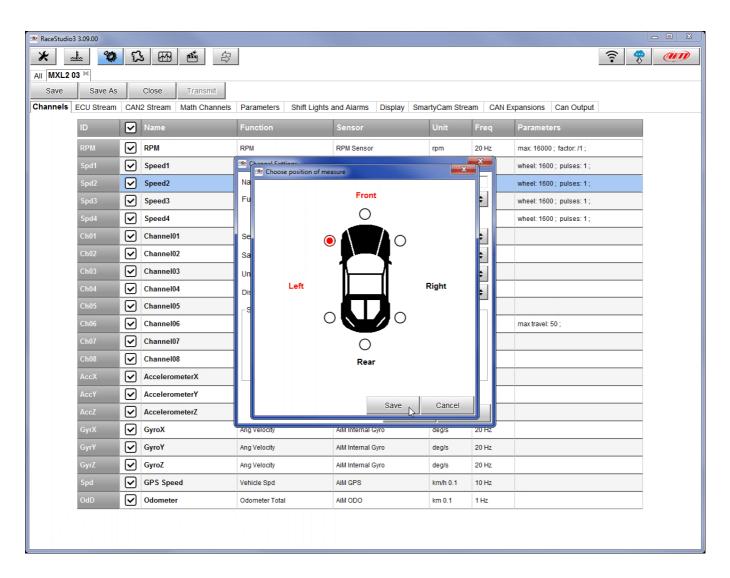

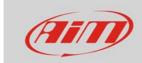

The software shows the sensor properly set. In the example the sensor is set on "Speed2" channel and connected to the front left wheel.

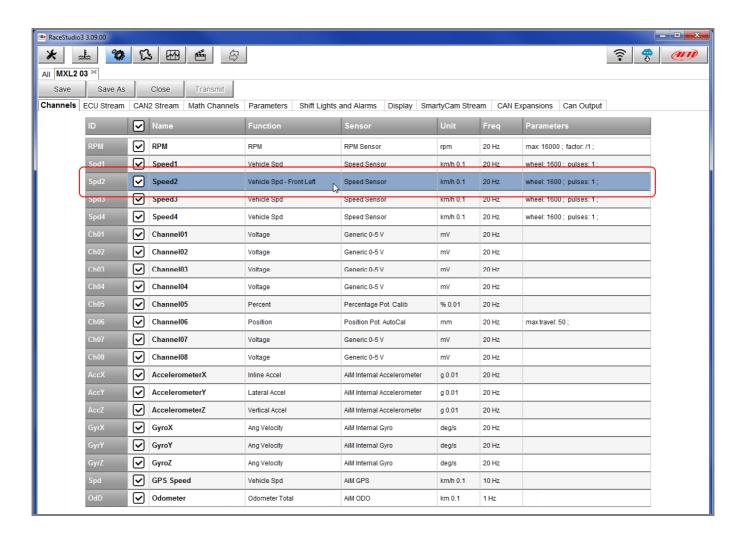

Transmit the configuration to the logger pressing "Transmit".

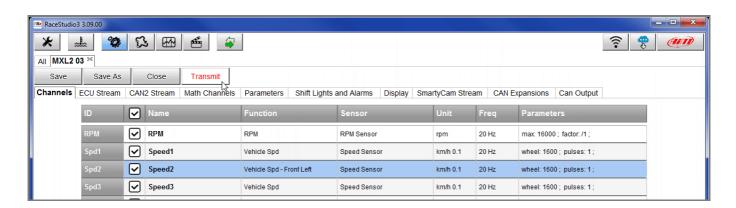